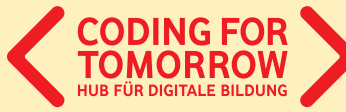

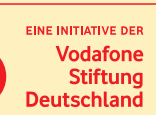

# Scratch: **Bring digital ideas to life**

Flashcards

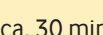

ca. 30 min. 9 Years+ Prior knowledge: None

With the help of the flashcards you can discover Scratch on your own.

You will get to know the program interface as well as the most important functions and commands.

### **Competences**

Understanding of algorithmic patterns and structures

Basic understanding of the structure of a visual programming language

We look forward to your feedback: **info@coding-for-tomorrow.de**

Coding For Tomorrow is an initiative of Vodafone Foundation Germany gGmbH in cooperation with JUNGE TÜFTLER gGmbH **www.coding-for-tomorrow.de** Seite 1 von 16 and 200 and 200 and 200 and 200 and 200 and 200 and 200 and 200 and 200 and 200 and 200 and 200 and 200 and 200 and 200 and 200 and 200 and 200 and 200 and 200 and 200 and 200 an

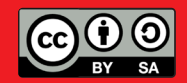

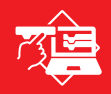

# GENERAL INFORMATION ABOUT SCRATCH

**CODING FOR TOMORRO HUB FÜR DIGITALE BILDUNG<br>DER VODAFONE STIFTUNG** 

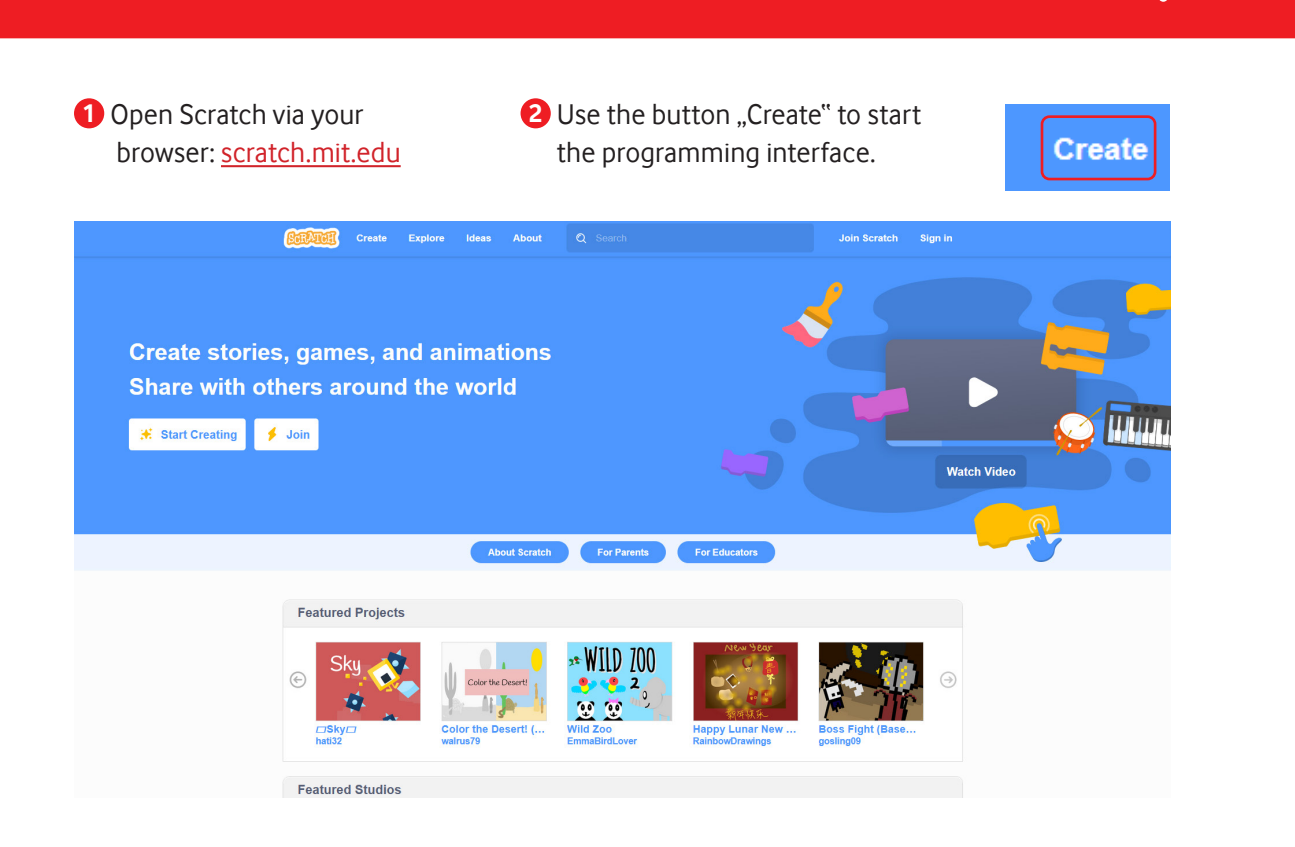

Original Version: CC-BY-SA 4.0 JUNGE TÜFTLER | 1. Revision: CC-BY-SA 4.0 CODING FOR TOMORROW Page 2 of 16

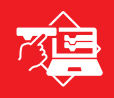

### THE INTERFACE

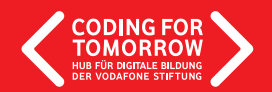

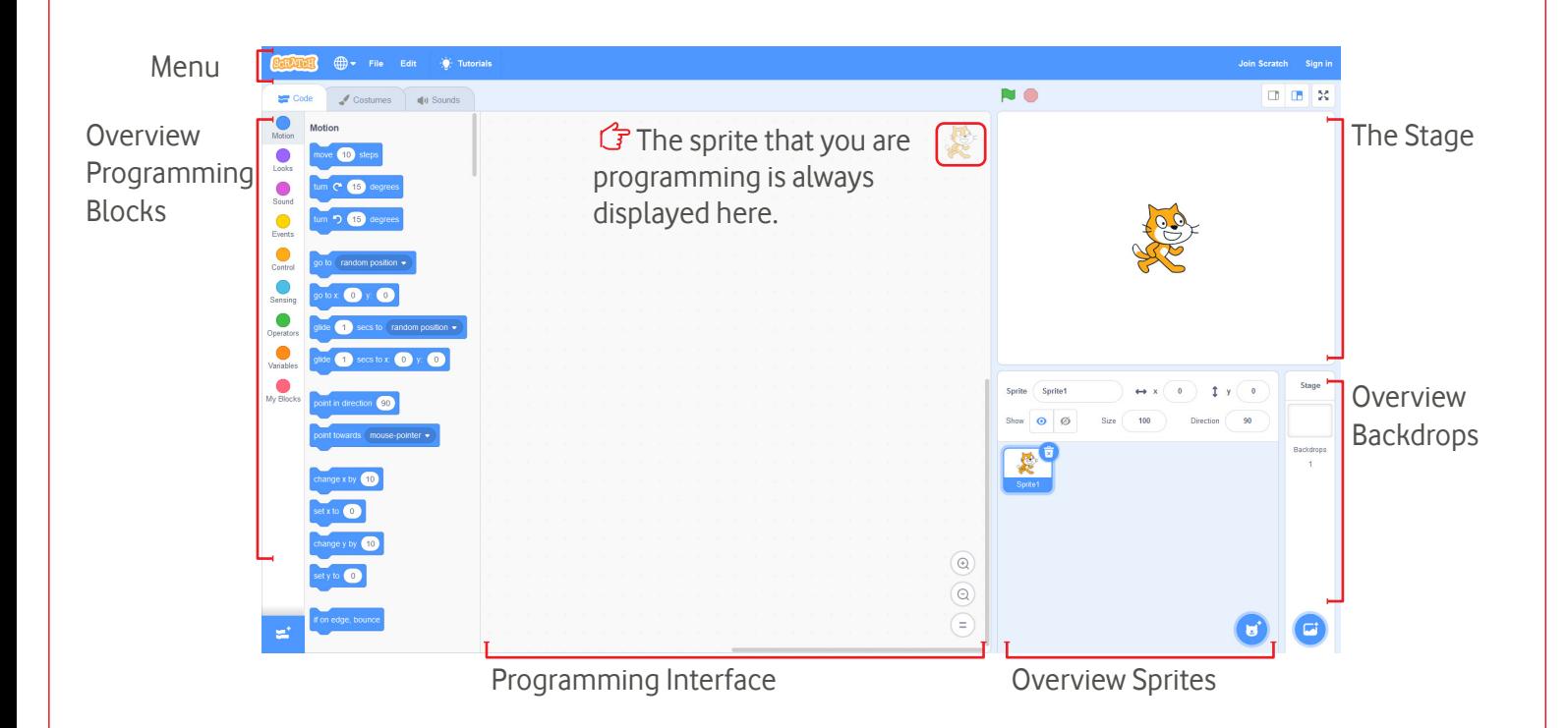

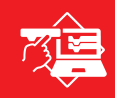

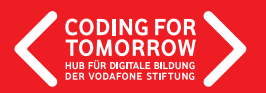

### **TASK:** Pick a backdrop for your project  $|\equiv|$

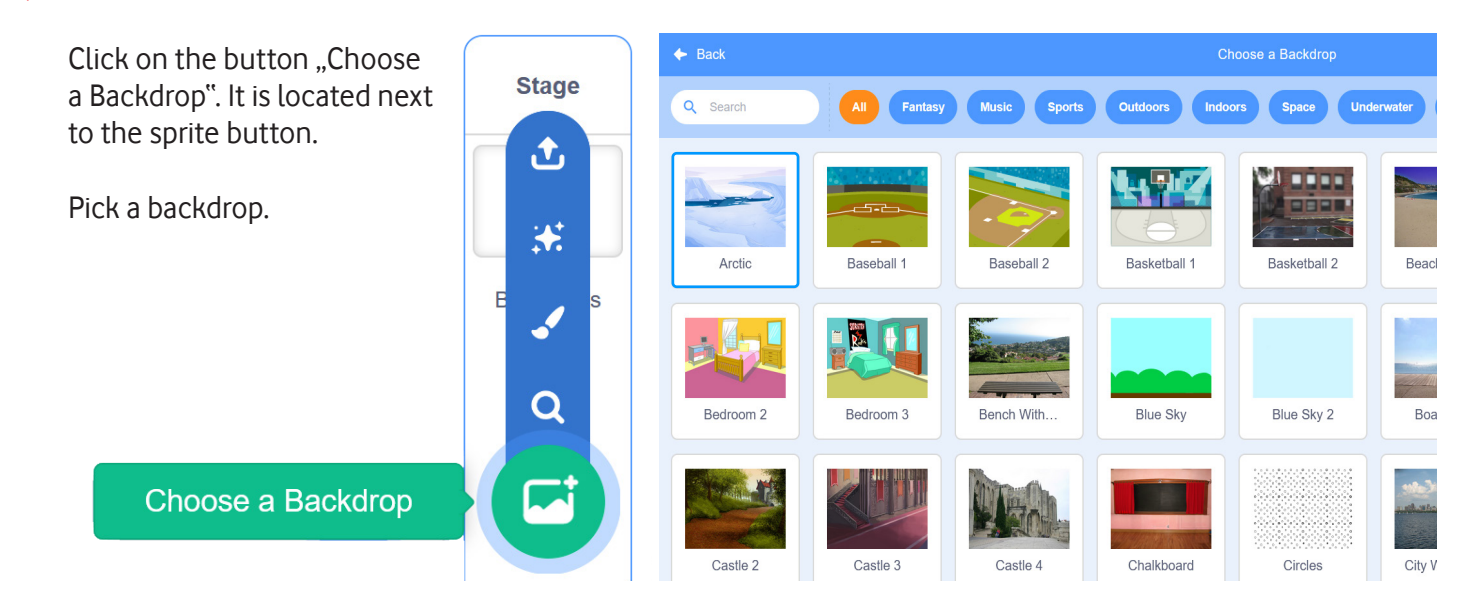

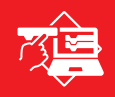

# ADDING SPRITES

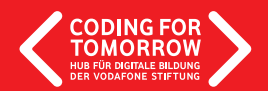

**Task:** Pick a sprite for your project. l≡l

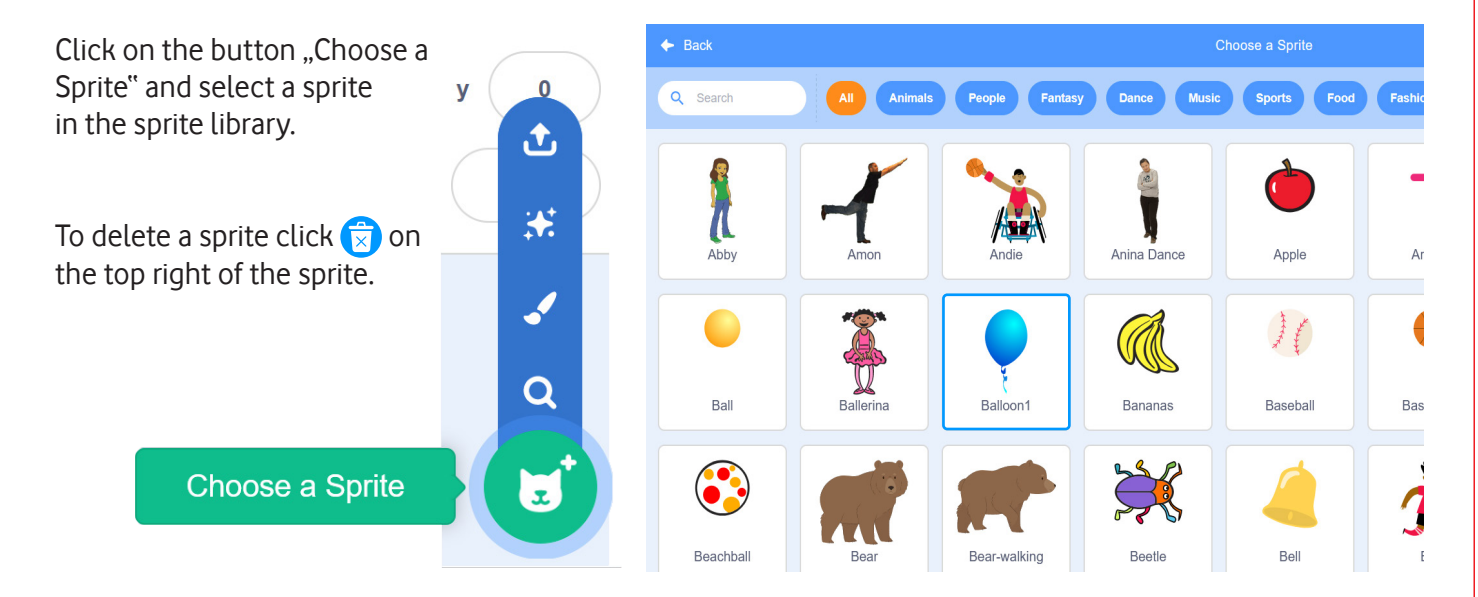

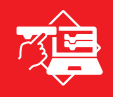

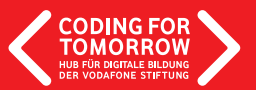

#### **Task:** Add a sound to your project or create it youself. I≣I

To do this you first have to be in the tab "Sounds".

To get to the sound library, press the "Choose a Sound" button at the bottom left.

Now you can pick a sound.

 For creating your own sounds, use the "Record" button and the following flashcard.

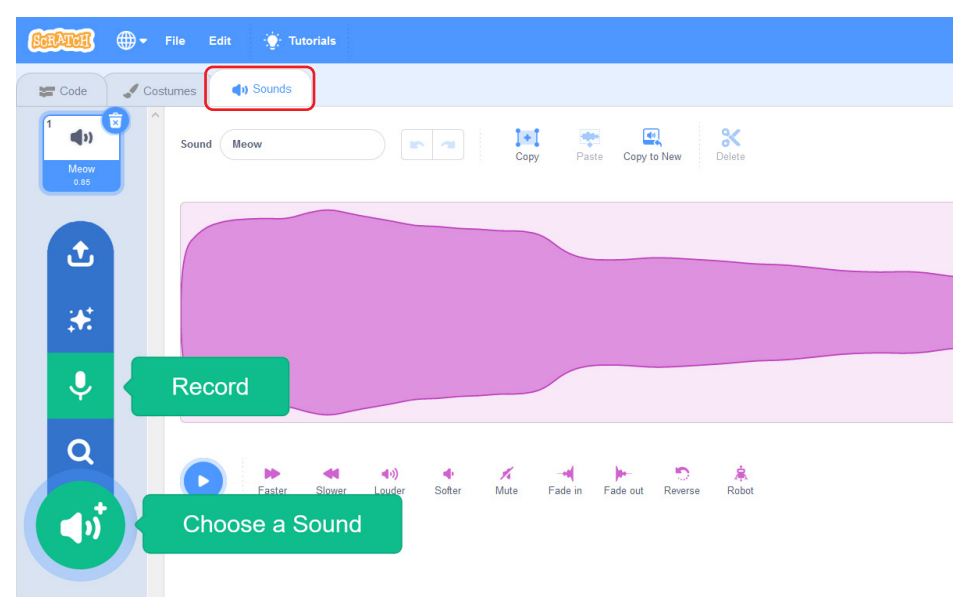

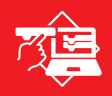

# RECORDING SOUNDS IN SCRATCH

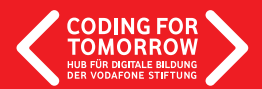

### **Task:** Record your own sound for your project. l≡

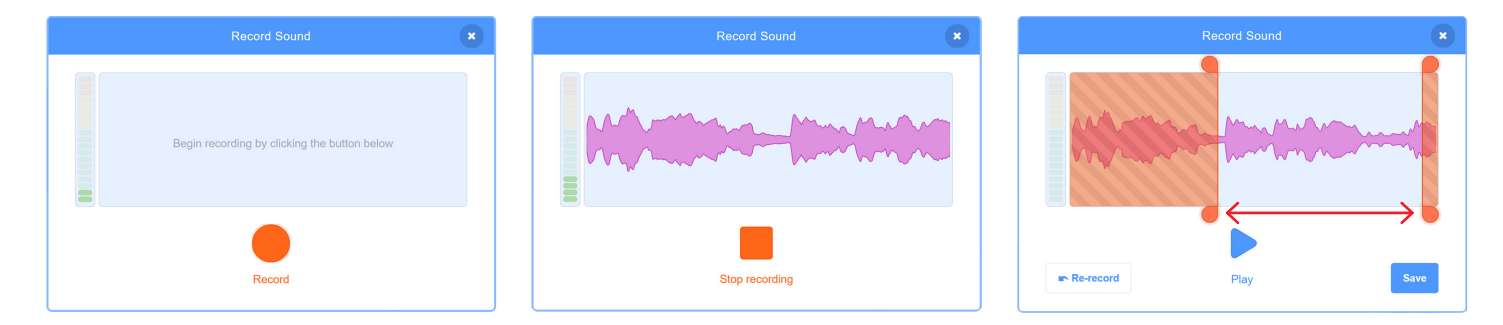

This is the home screen for the Scratch recording tool. Clicking on the red circle starts your recording.

Clicking on the red square ends your recording.

G Make sure to work in a quiet environment and speak slowly and clearly.

Before you save your recording, you can trim it to the right length. To do this, move the red sliders to the correct position.

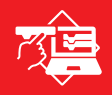

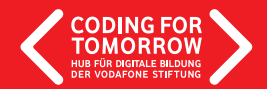

### **Task:** Save your project on your laptop. I≡

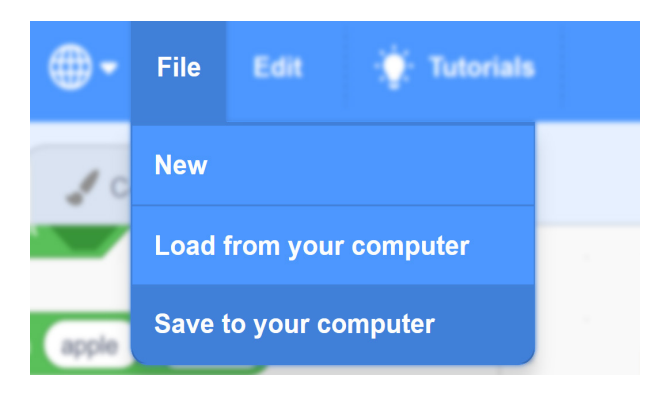

Find the "File" button top left.

Select the sub-item in the menu "Save to your computer".

 If you have an online account, your programs will be saved automatically (using AutoSafe).

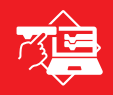

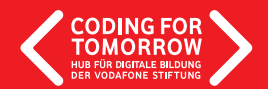

### **Task:** Open a saved project from your laptop. l≡

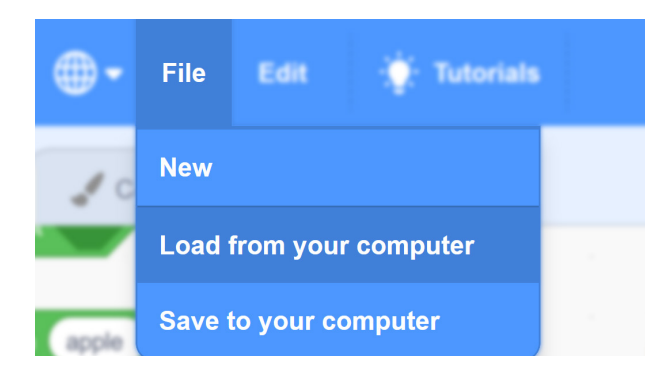

Look for the "File" button again.

Select the sub-item in the menu "Load from your computer".

 With an online account, you can access your project via the folder symbol in the top right corner.

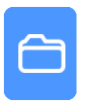

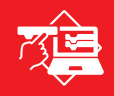

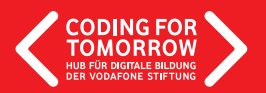

**Task:** Think about what the commands mean. Combine them with other commands and see what happens. ≡ ا

Here you will find some of the most important command blocks from the ..Events" section.

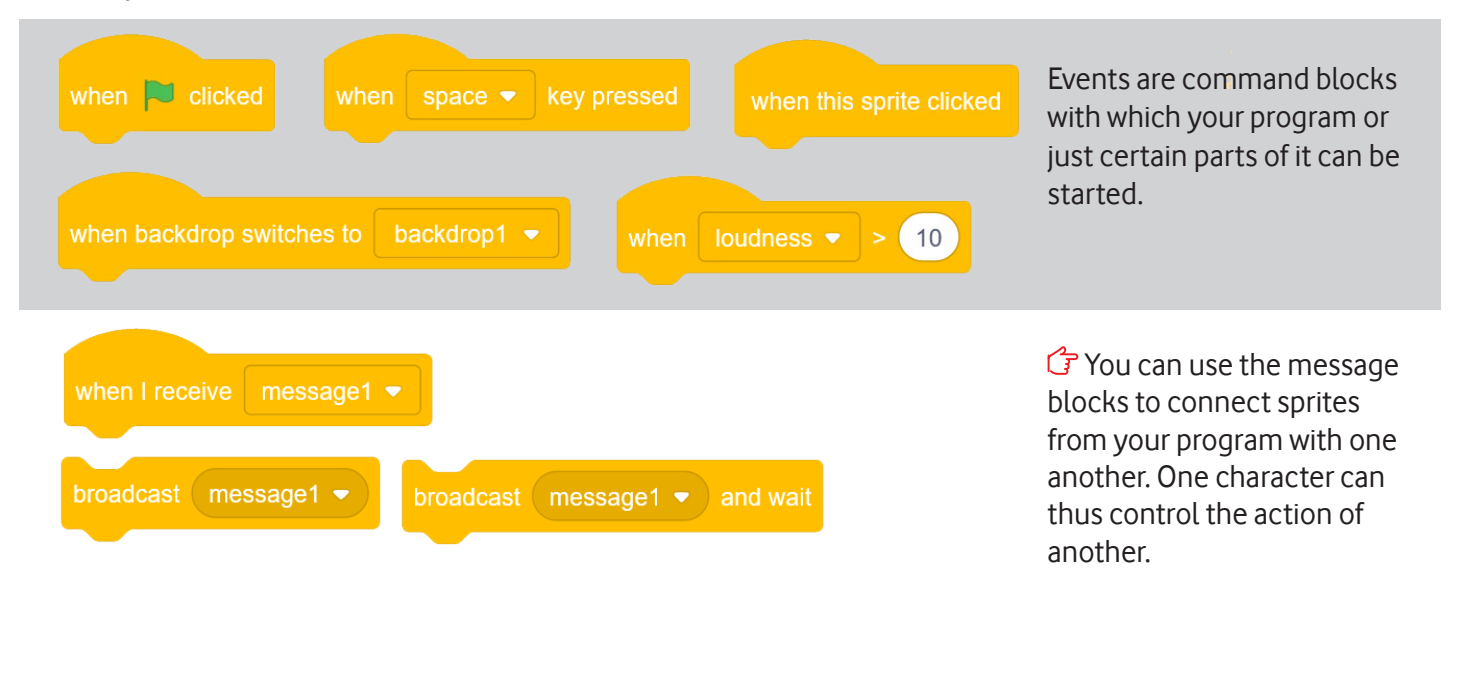

Original Version: CC-BY-SA 4.0 JUNGE TÜFTLER | 1. Revision: CC-BY-SA 4.0 CODING FOR TOMORROW Page 10 of 16

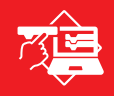

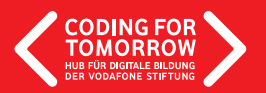

**Task:** Think about what the commands mean. Combine them with event commands and see what happens. ≡ ا

Here you will find some of the most important command blocks from the "Motion" section.

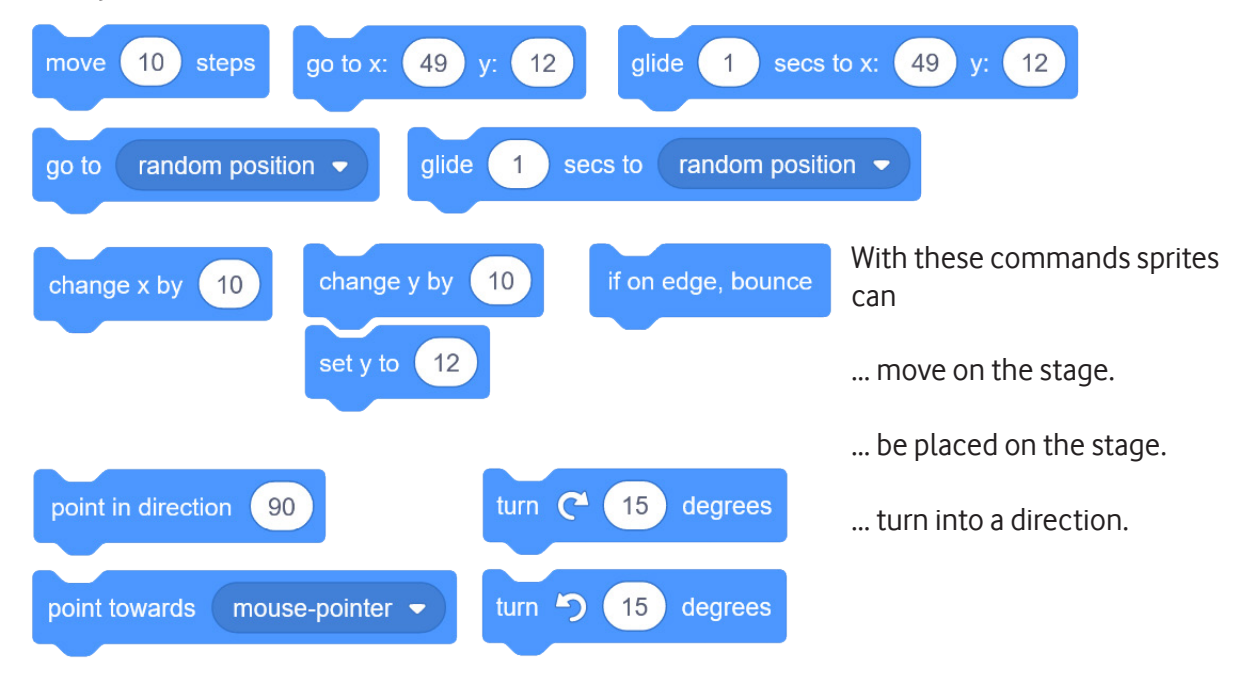

Original Version: CC-BY-SA 4.0 JUNGE TÜFTLER | 1. Revision: CC-BY-SA 4.0 CODING FOR TOMORROW Page 11 of 16

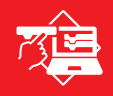

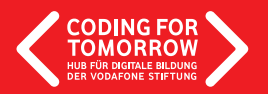

**Task:** Think about what the commands mean. Combine them with event commands and see what happens. ≡ ا

Here you find some of the most important command blocks from the ..Look" section.

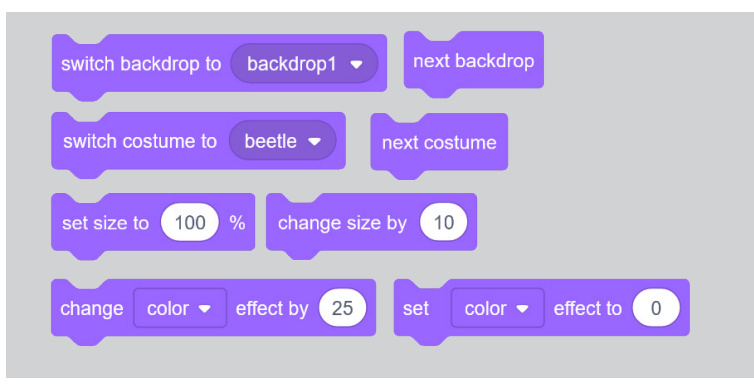

With the code blocks above you can change the look of sprites or backdrops.

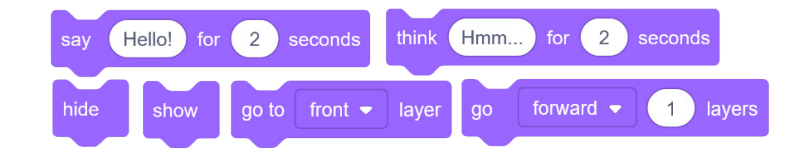

With the code blocks below you can write texts, or rather organize or hide and show sprites.

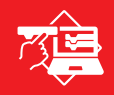

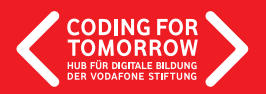

**Task:** Think about what the commands mean. Combine them with event commands and see what happens. ≡ ا

Here you will find some of the most important command blocks from the "Control" section.

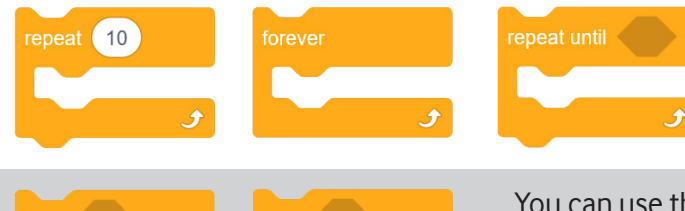

wait until

then

seconds

 $\overline{1}$ 

You can use these code blocks to repeat actions. They are called loops.

You can use these code blocks to influence the flow of your program.

Especially with the commands "if - then" your sprites can do different things.

Original Version: CC-BY-SA 4.0 JUNGE TÜFTLER | 1. Revision: CC-BY-SA 4.0 CODING FOR TOMORROW Page 13 of 16

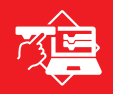

# BROADCASTING MASSAGES IN SCRATCH

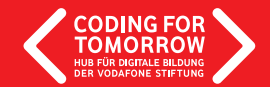

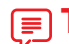

**Task:** Program a conversation between two characters (dialogue).

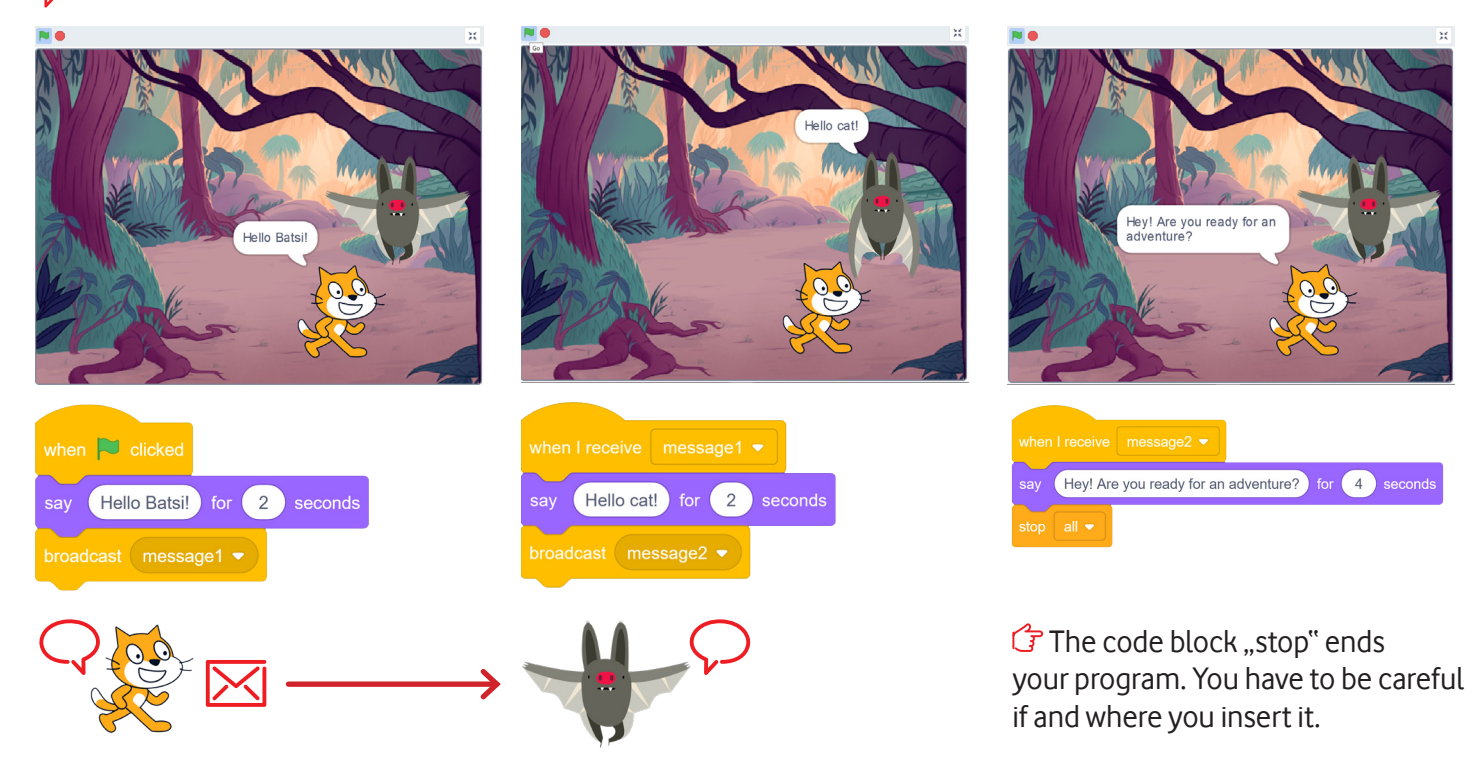

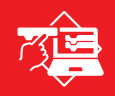

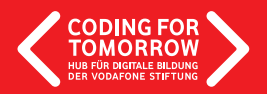

**Task:** Bring the bat to the colored dots. Which values / numbers do you have to provide?

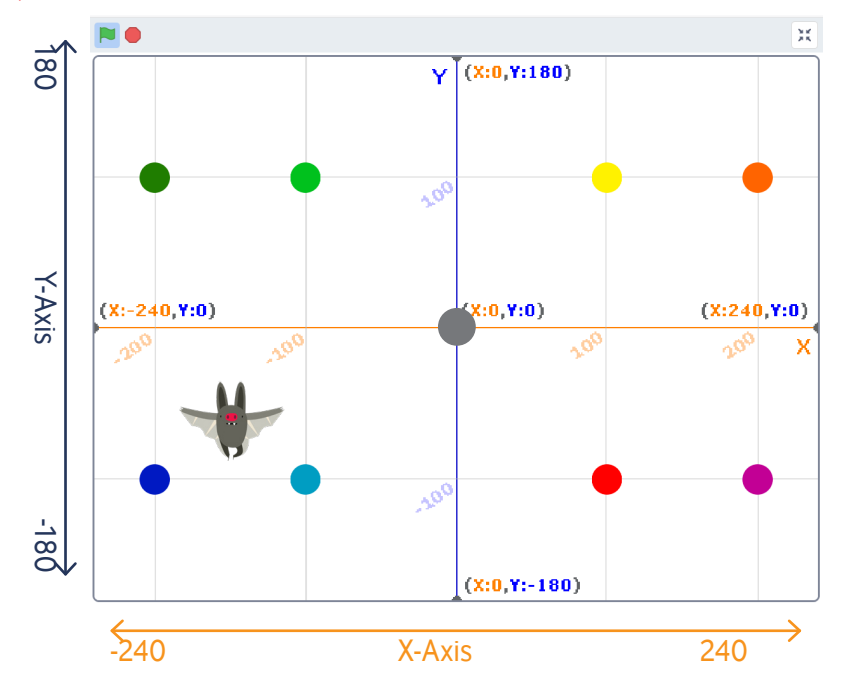

Scratch uses a coordinate system with two orientations.

gilde 
$$
1
$$
  $1$   $1$   $1$   $1$   $1$   $1$   $1$   $1$   $1$   $1$   $1$   $1$   $1$   $1$   $1$   $1$   $1$   $1$   $1$   $1$   $1$   $1$   $1$   $1$   $1$   $1$   $1$   $1$   $1$   $1$   $1$   $1$   $1$   $1$   $1$   $1$   $1$   $1$   $1$   $1$   $1$   $1$   $1$   $1$   $1$   $1$   $1$   $1$   $1$   $1$   $1$   $1$   $1$   $1$   $1$   $1$   $1$   $1$   $1$   $1$   $1$   $1$   $1$   $1$   $1$   $1$   $1$   $1$   $1$   $1$   $1$   $1$   $1$   $1$   $1$   $$ 

The X-axis is used for all horizontal movements (right / left).

The Y-axis is vertical for all Movements (up / down) used..

The center  $(Y: 0 \mid Y: 0)$  is in the center of the stage.

G When you move a sprite across the stage, Scratch automatically adjusts the new values in the motion blocks.

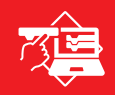

# CHANGED MENU BAR FOR ACCOUNTS

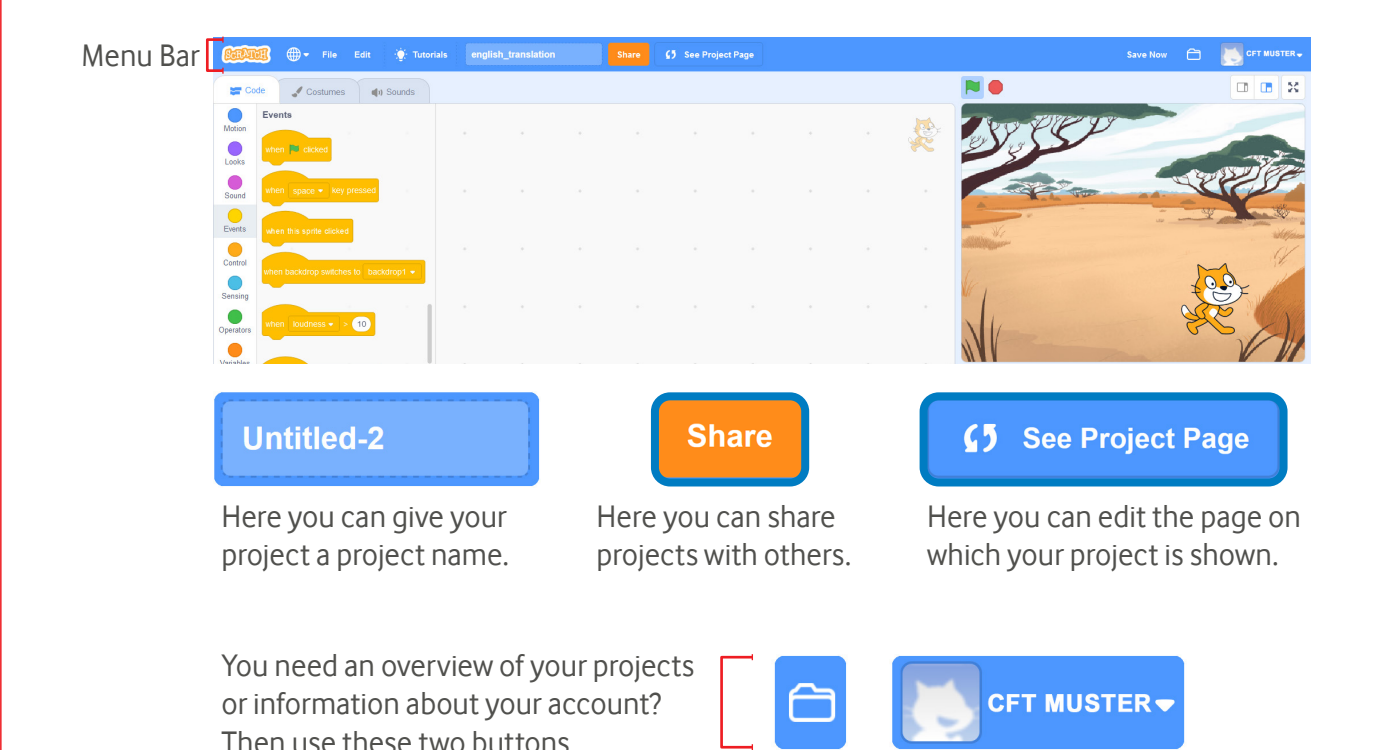

**CODING FO**